## **Welcome Judges to the Lee College Regional History Day Competition!**

First of all, I would like to thank you for the time and support you are providing to the students in this competition. I know the feedback you provide them through this judging process is valuable to them, and that it will enable students to grow their knowledge and skills in this competition.

## **1. Preparing to Judge:**

After you log into the system to judge, you need to click on the down arrow next to Judging at the top of the page (shown in the image below) and select Judge Portal.

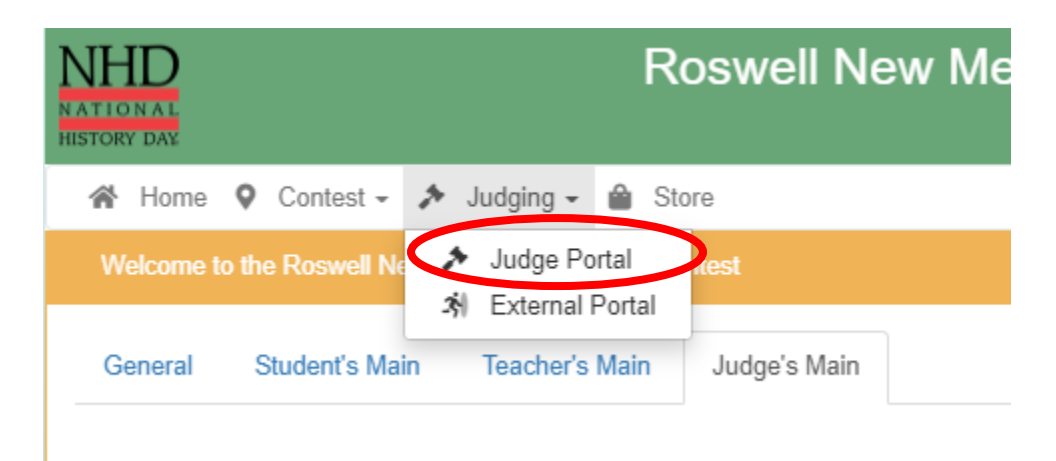

## **2. Assigned Judge Group(s) and Projects:**

Once in the Judge Portal, you will see which judge group(s) to which you have been assigned and the category. You will also be able to see the other members of your judging team.

The person assigned to the 1-Judge position is the room captain. The room captain is tasked with submitting the final ranking of the projects in the room.

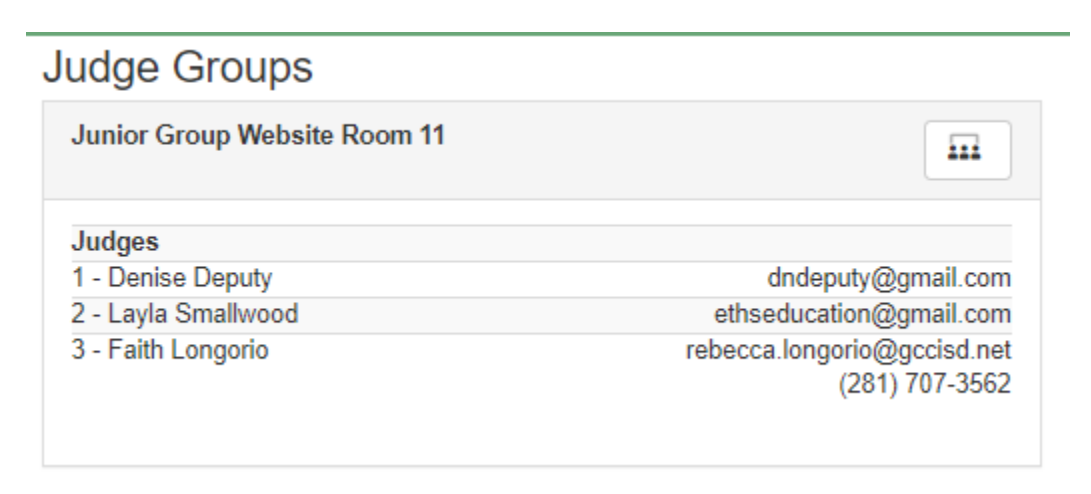

### **3. Projects for Judging:**

Below the members of your group, you will see the judging assignment with the list of student projects that have been assigned to your group.

Each project will have a link to the project and any additional documentation that is part of the project.

Please disregard any assigned times that are in the system- this is a computer scheduling requirement but does not mean that you must judge the project on a specific day or time.

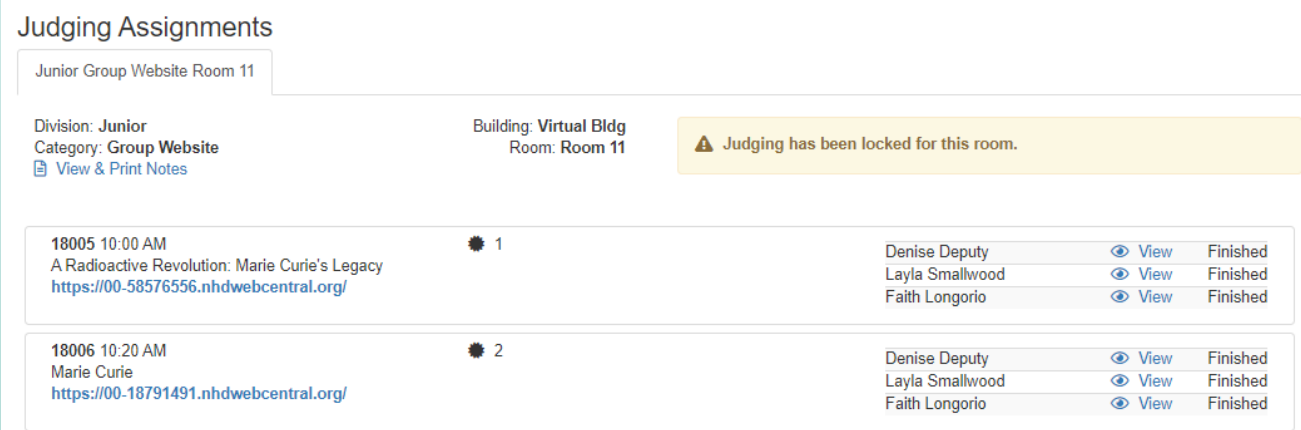

**4. The image below shows what a project might look like with title and any links to projects or documents for the project.**

A Radioactive Revolution: Marie Curie's Legacy

Category: Group Website Link https://00-58576556.nhdwebcentral.org/

## **5. The judging forms have several parts:**

**Part I:** Judges will need to click through the forms and indicate for each item the level of performance for each row. The system will NOT allow for the submission of the document without box indicated within each row system.

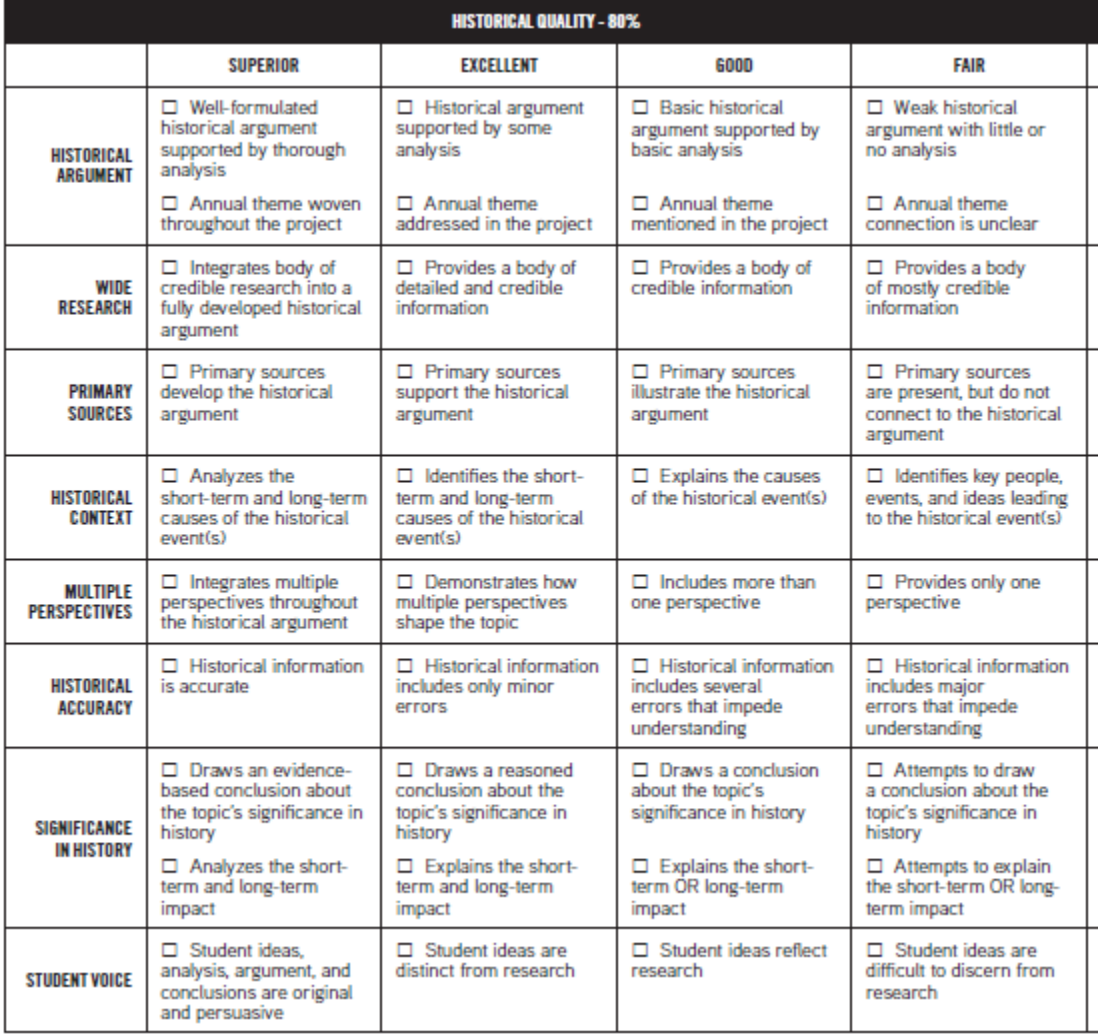

\*\*Be mindful, although you are judging the projects in the room against each other, it is important to note that few projects (even at the national level of competition) achieve a Superior level ranking.

You are able to save your progress in the program and return later by clicking "Save" at the bottom. Do not click "Save and Submit" until you are completely done with the judging process, this will submit the form to the competition, and you will not be able to make any changes.

**Part II**: Judges must identify and provide ranking within each row, for this set of boxes that means within each "grouping" of the different content topics.

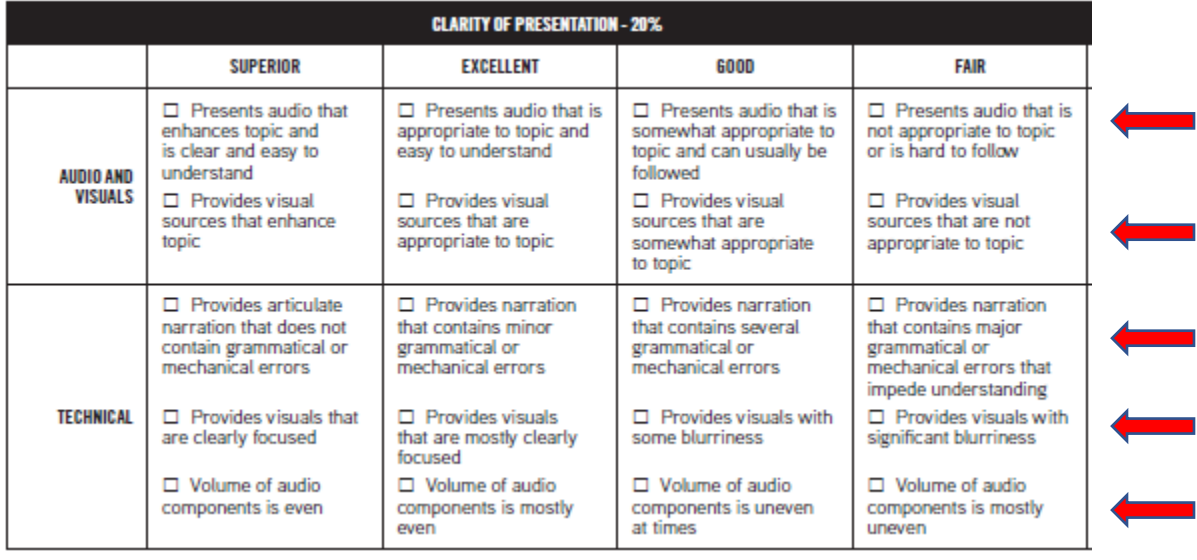

**Part III**: This part could be one of the most complicated parts during judging. Judges must type 300 words into *each* paragraph box: 'Strengths & Areas for Improvement' and 'General Comments'.

Remember: These are students. Make sure that your comments are phrased carefully and will help the student grow in their knowledge and practice.

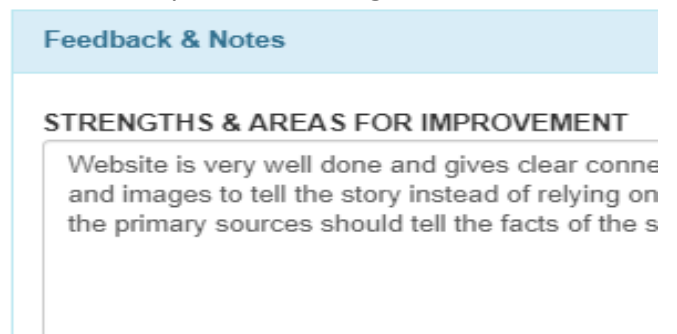

#### **GENERAL COMMENTS**

This website is fantastic - the content is explaine digest. The research is informative and sound. 7 primary and secondary sources to enhance thei

# **Additional Part of the Judge Room Program: Video Conferencing with the other**  *Judges***:**

The button to the right of the room name, see circle and arrow below, allows judges to conference with each other. This is VERY beneficial, because you will need to agree on the final ranking of the projects (especially the top four).

You will see the emails of the other judges listed, and you can use both of these forms of communication, as your team room feels comfortable.

Junior Group Website Room 11

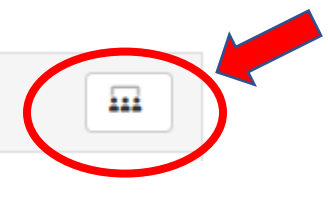

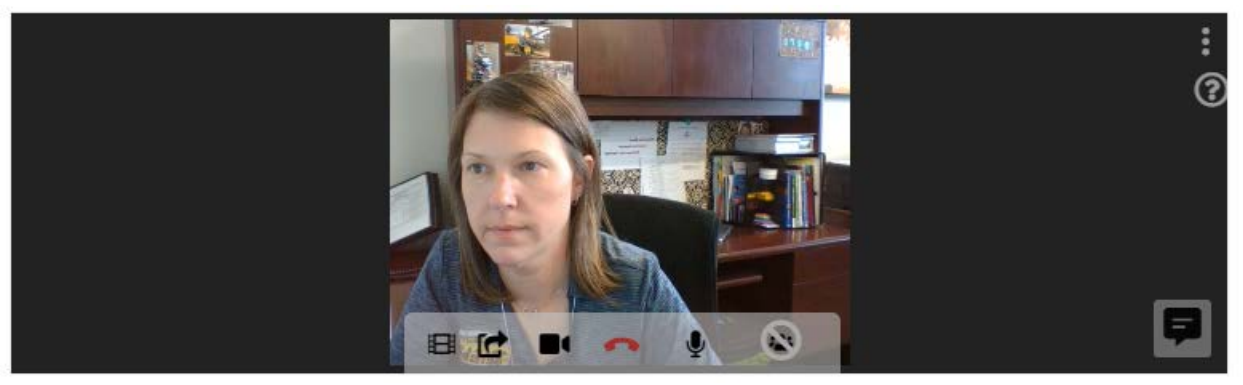